# Guide de l'utilisateur

# 己 I. MediaPad

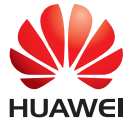

EMUI 3.1

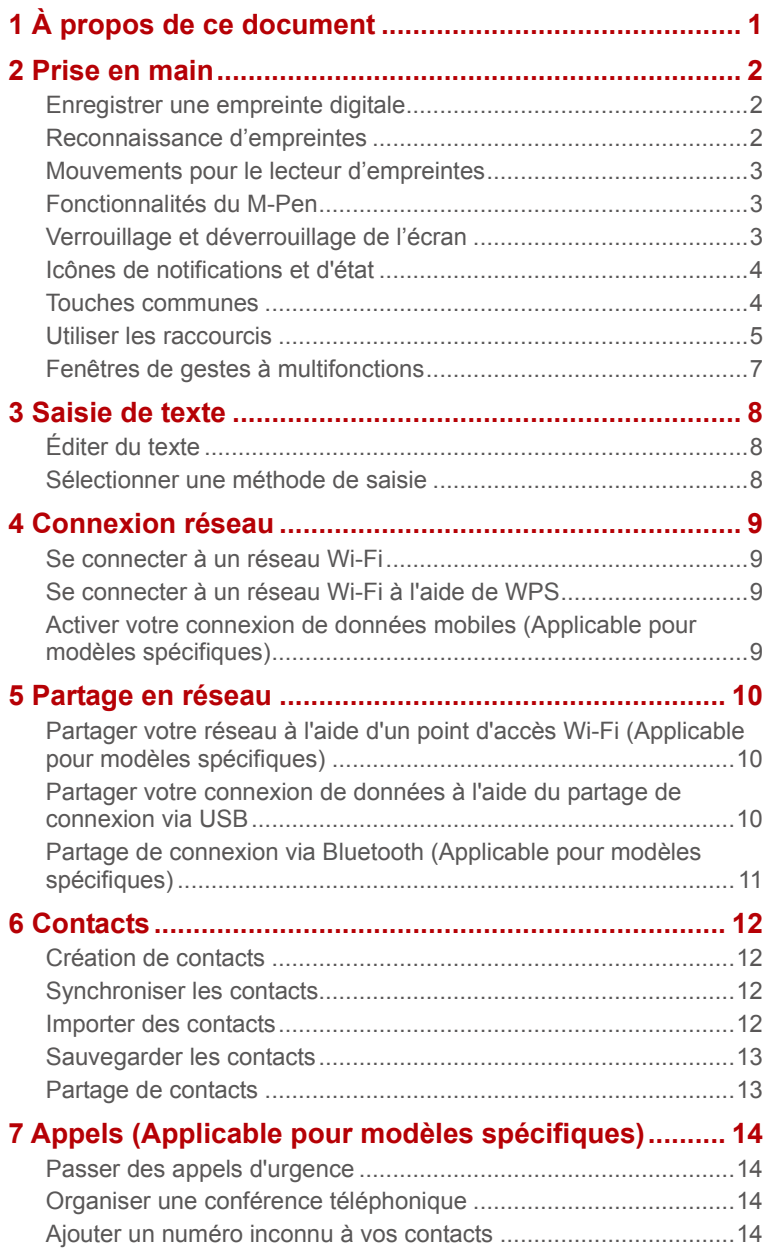

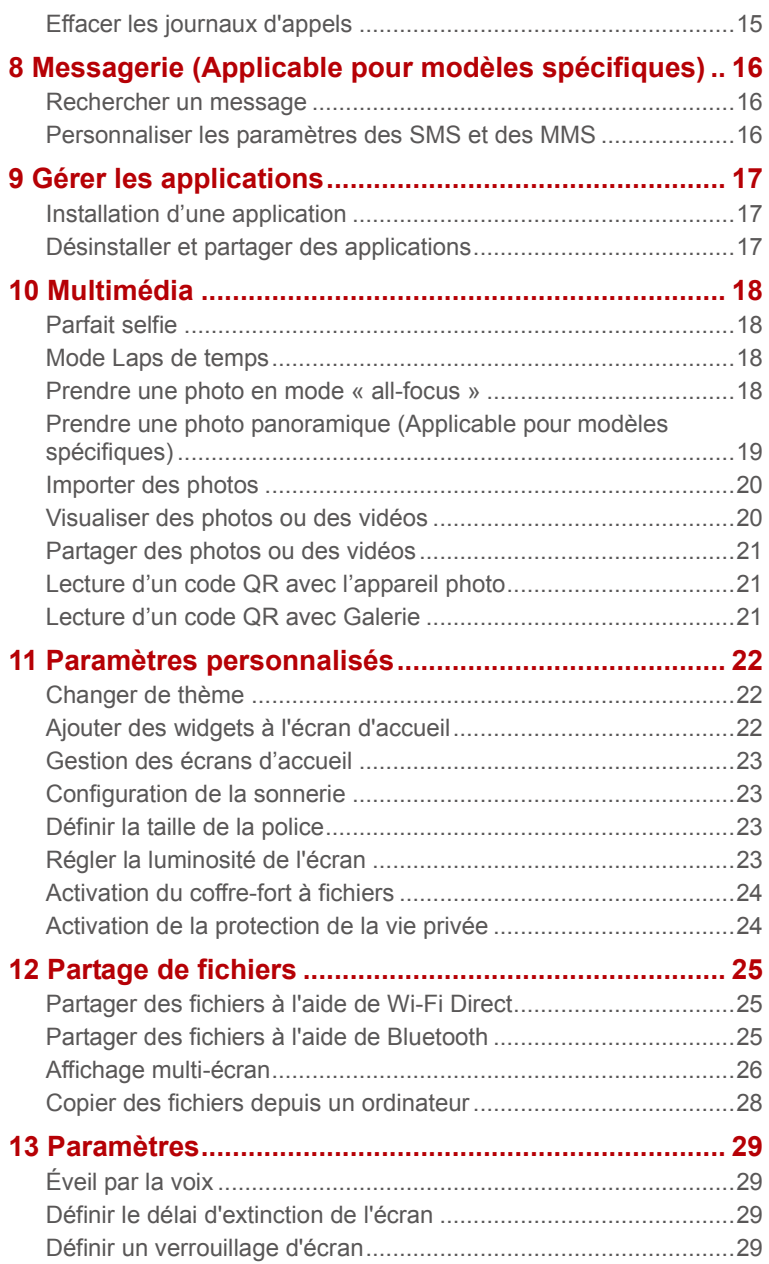

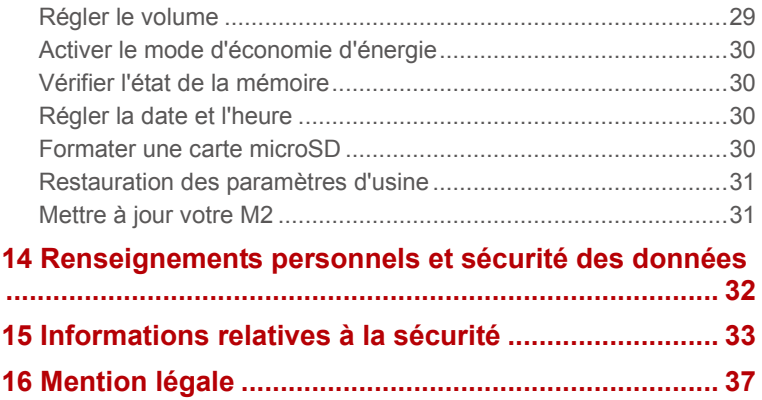

# <span id="page-4-0"></span>1 **À propos de ce document**

Nous vous remercions d'avoir choisi le M2.

Ce document concerne le produit M2 qui exécute EMUI 3.1.

Dans ce document, les figures sont des captures d'écran prises avec le thème **Melody(magazine)**. Pour une meilleure lecture de ce manuel, activez le thème **Melody(magazine)**. Pour plus d'informations, reportez-vous [à Changer de thème.](#page-25-1)

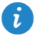

- Certains modèles ne prennent pas en charge les appels, les SMS ni les autres fonctions liées aux réseaux cellulaires.
- Certaines fonctions peuvent être différentes selon les modèles et les régions géographiques.

# <span id="page-5-0"></span>2 **Prise en main**

#### <span id="page-5-1"></span>**Enregistrer une empreinte digitale**

Une fois que votre empreinte est enregistrée, vous pouvez l'utiliser dans de nombreuses situations, y compris pour déverrouiller l'écran ou accéder à des fichiers chiffrés et à des applications protégées.

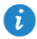

Pour mieux protéger votre vie privée, vous pouvez utiliser la fonction de déverrouillage de l'écran par empreinte digitale seulement quand la méthode de déverrouillage est définie sur **Code PIN** ou **Mot de passe**.

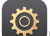

- **1.** Allez à **Paramètres** > **ID d'empreinte digitale** > **Gestion d'empreinte digitale**.
- **2.** Choisissez **Code PIN** ou **Mot de passe** et laissez-vous guider par les instructions qui s'affichent pour définir un mot de passe.
- **3.** Appuyez sur **Enregistrer** et placez votre doigt sur le lecteur d'empreintes digitales. La progression de l'enregistrement de l'empreinte s'affiche à l'écran sous forme de pourcentage. Répétez cette étape avec différentes parties de votre doigt jusqu'à ce que votre empreinte soit correctement enregistrée dans le téléphone.
- **4.** Appuyez sur **Renommer** pour donner un nom à l'empreinte ou sur **OK** pour l'enregistrer directement.

Sur l'écran **Gestion d'empreinte digitale**, vous pouvez renommer ou supprimer une empreinte enregistrée ou appuyer sur **Nouvelle empreinte digitale** pour enregistrer une nouvelle empreinte.

#### <span id="page-5-2"></span>**Reconnaissance d'empreintes**

Vous pouvez utiliser votre empreinte pour déverrouiller l'écran ou accéder à des fichiers chiffrés et à des applications protégées.

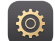

- **1.** Allez à **Paramètres** > **ID d'empreinte digitale** > **Gestion d'empreinte digitale**.
- **2.** Activez **Accès au coffre-fort**, **Accéder au verrou d'appli** comme cela vous est demandé, et suivez les instructions à l'écran.

Pour accéder à des fichiers chiffrés et à des applications protégées, placez simplement votre doigt sur le lecteur d'empreintes.

### **Mouvements pour le lecteur d'empreintes**

M2 prend en charge plusieurs types d'entrées tactiles possibles pour le lecteur d'empreintes digitales. Placez votre doigt sur le lecteur pour vous rendre à l'écran d'accueil, retourner au menu supérieur ou effectuer d'autres opérations de raccourci.

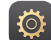

#### **1.** Allez à **Paramètres** > **ID d'empreinte digital**.

- **2.** Activez les options d'entrées tactiles du lecteur d'empreintes souhaitées. Vous pouvez :
	- Appuyer et maintenir votre doigt sur le lecteur d'empreintes pour vous rendre à l'écran d'accueil.
	- Faire glisser votre doigt vers la gauche sur le lecteur d'empreintes pour retourner au menu supérieur.
	- Faire glisser votre doigt vers la droite sur le lecteur d'empreintes pour accéder à l'écran des applications récentes.

#### <span id="page-6-0"></span>**Fonctionnalités du M-Pen**

Le M-Pen est un substitut pour vos doigts qui vous offre de nombreuses possibilités de dessin et d'écriture manuscrite quand vous l'utilisez avec les applications compatibles.

Appuyez et maintenez enfoncé le bouton de fonction du M-Pen, puis touchez l'écran pour afficher la zone de dépôt. Appuyez sur une icône d'application dans la zone de dépôt pour ouvrir cette application.

Applications fonctionnant avec le M-Pen :

- Bamboo Paper : prend en charge l'écriture manuscrite avec plusieurs réglages de crayon et vous permet d'importer des images.
- E-mail : prend en charge l'écriture manuscrite et les dessins. Vos e-mails manuscrits et vos dessins sont envoyés tels quels.
- Calculatrice : prend en charge l'écrite manuscrite.

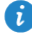

Pour en savoir plus sur la calculatrice, allez dans  $\overline{\phantom{a}}$  > **Tutorial** 

#### <span id="page-6-1"></span>**Verrouillage et déverrouillage de l'écran**

 **Verrouillage de l'écran :** lorsque votre M2 est resté inactif pendant une durée déterminée, l'écran se verrouille automatiquement. Vous pouvez aussi verrouiller l'écran en appuyant sur le bouton d'alimentation.

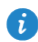

durée.

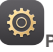

Sur l'écran d'accueil, touchez **Paramètres** > **Affichage** > **Veille** et sélectionnez une

 **Déverrouillage de l'écran :** appuyez sur le bouton d'alimentation pour allumer l'écran. Balayez l'écran dans n'importe quelle direction pour le déverrouiller.

## **Icônes de notifications et d'état**

Les barres de notification et d'état peuvent afficher les icônes suivantes qui vous informent de l'état de votre M2.

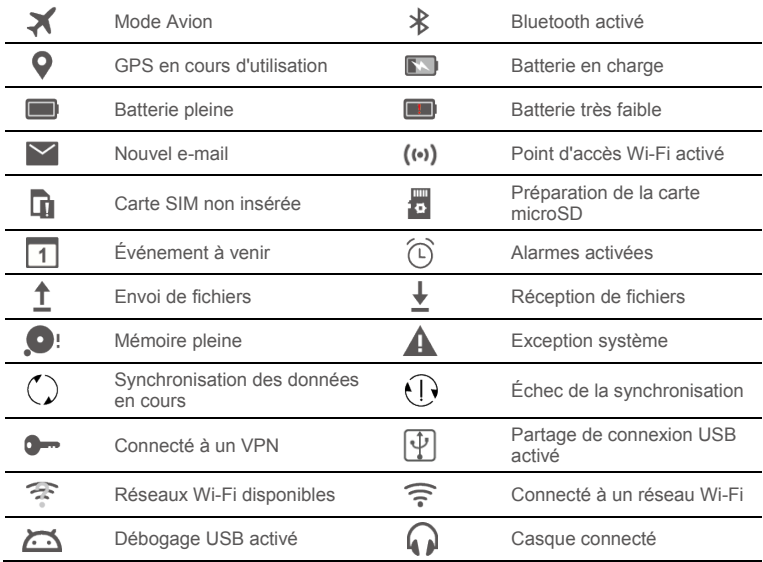

#### <span id="page-7-0"></span>**Touches communes**

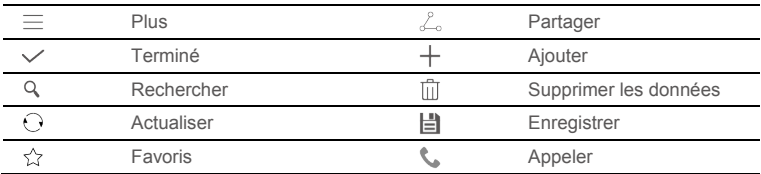

### **Utiliser les raccourcis**

- Pour ouvrir une application : Dans l'écran d'accueil, touchez l'application.
- Pour alterner entre l'écran d'accueil et ses extensions : Dans l'écran d'accueil, balayez du doigt vers la gauche ou la droite.
- Personnaliser votre écran d'accueil : Appuyez longuement sur l'écran d'accueil ou pincez deux doigts pour définir le fond d'écran, les widgets, etc.

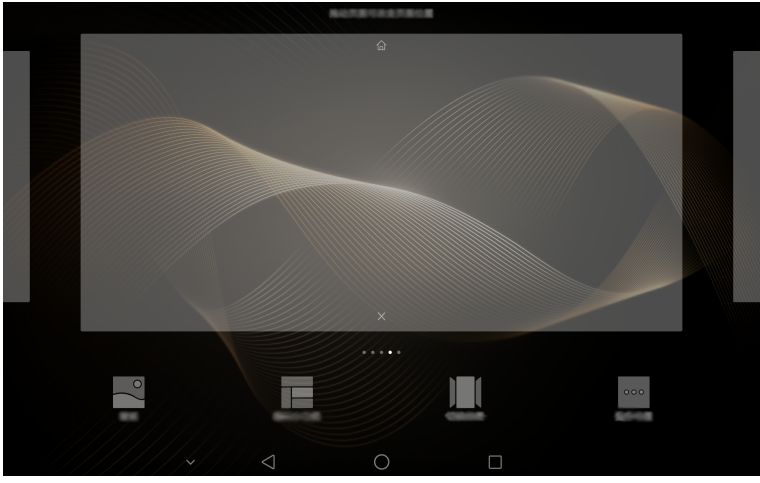

 Sur l'écran d'accueil, pincez trois doigts pour afficher les miniatures de l'écran d'accueil afin d'organiser les différents écrans. Pour plus d'informations, voir [Gestion des écrans](#page-26-4)  [d'accueil.](#page-26-4)

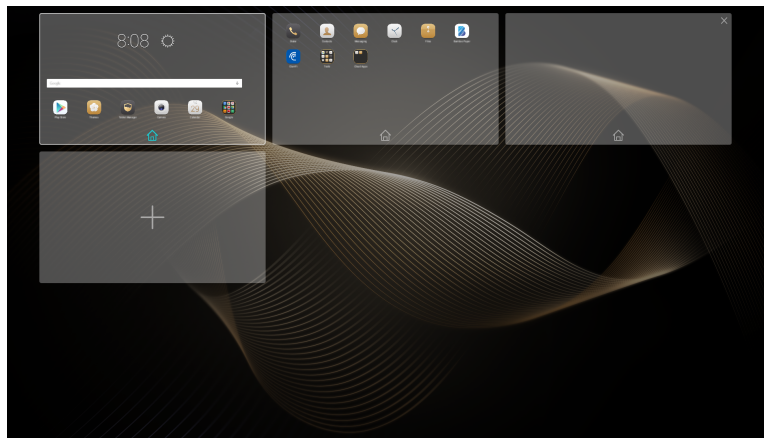

 Ouvrir les barres de notifications et de raccourcis : Faites glisser la barre du haut de l'écran vers le bas pour ouvrir la barre de notifications. Faites glisser votre doigt vers la gauche ou vers la droite pour alterner entre les notifications et les raccourcis.

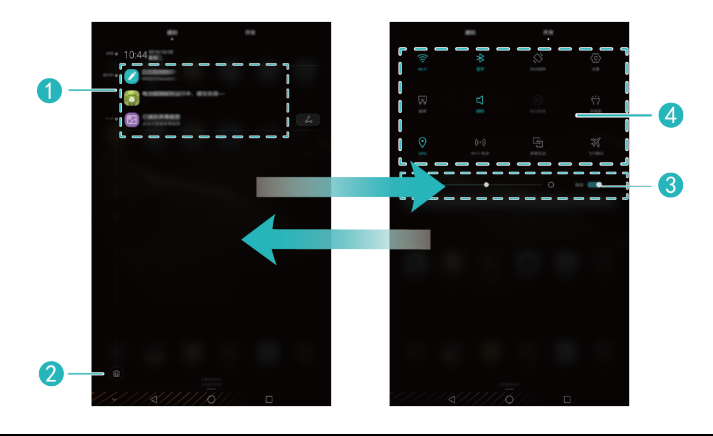

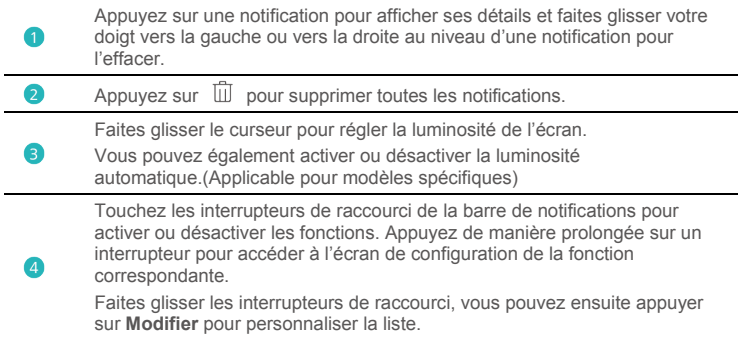

## **Fenêtres de gestes à multifonctions**

Vous pouvez séparer l'écran en deux parties et afficher des contenus différents en même temps.

Pour activer le mode fenêtres multifonctions, veuillez toucher et maintenir la touche

Récent  $\Box$  ou faites glisser votre doigt du bas vers le haut de l'écran.

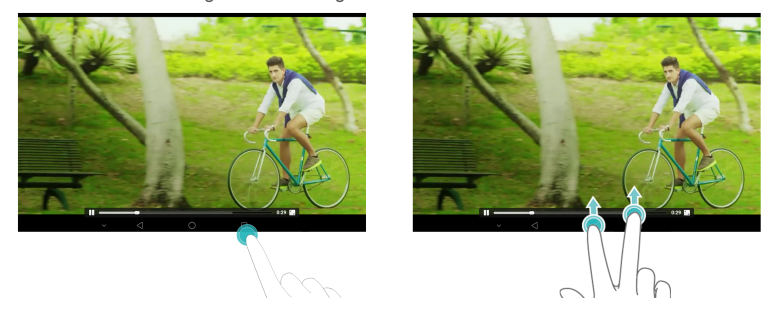

Sur l'écran, touchez  $\Box$  accéder au menu d'options ou déplacez-la pour ajuster le rapport d'écran.

![](_page_10_Picture_6.jpeg)

# <span id="page-11-0"></span>3 **Saisie de texte**

Votre M2 offre plusieurs méthodes de saisie de texte. Le clavier virtuel permet de saisir du texte rapidement.

- Pour activer le clavier virtuel, touchez un champ de texte.
- $\bullet$  Lorsque vous avez fini, touchez  $\vee$  pour masquer le clavier virtuel.

# <span id="page-11-1"></span>**Éditer du texte**

Vous pouvez copier, couper et coller du texte.

- **Sélectionner du texte** : Appuyez quelques instants sur le champ de texte jusqu'à ce que  $\overline{I}$  et  $\bullet$  apparaissent. Faites glisser  $\overline{I}$  et  $\bullet$  pour sélectionner le texte à éditer ou touchez **Tout sélectionner** pour sélectionner la totalité du texte.
- **Copier du texte** : Après avoir sélectionné le texte, touchez **Copier**.
- **Couper du texte** : Après avoir sélectionné le texte, touchez **Couper**.
- **Coller du texte** : Touchez l'emplacement où vous voulez insérer le texte (pour déplacer

le point d'insertion, faites glisser  $\bullet$  ) et touchez **Coller** pour coller le texte que vous aviez copié ou coupé.

#### <span id="page-11-2"></span>**Sélectionner une méthode de saisie**

Le M2 permet de saisir du texte de plusieurs manières. Vous pouvez sélectionner la méthode de saisie que vous préférez.

- **1.** Dans l'écran d'édition de texte, touchez un champ de texte pour activer le clavier virtuel.
- **2.** Effectuez un balayage vers le bas à partir de la barre de notification pour afficher le panneau de notification.
- **3.** Dans le panneau de notification, touchez **Sélectionner un mode de saisie**.
- **4.** Dans le menu des options qui s'affiche, sélectionnez la méthode de saisie.

![](_page_11_Picture_18.jpeg)

Quand vous utilisez le M-Pen, le M2 activera automatiquement le mode de saisie manuscrite.

# <span id="page-12-0"></span>4 **Connexion réseau**

61

G.

### <span id="page-12-1"></span>**Se connecter à un réseau Wi-Fi**

- Lorsque deux réseaux, un réseau Wi-Fi et un réseau mobile, sont disponibles en même temps, le M2 se connecte par défaut au réseau Wi-Fi. En cas de déconnexion du réseau Wi-Fi, le M2 se connecte alors automatiquement au réseau mobile.
- **1.** Sur l'écran d'accueil, touchez **Paramètres** > **Wi-Fi**.
- **2.** Placez le bouton Wi-Fi sur **couractiver le Wi-Fi. Votre M2 recherche les réseaux** Wi-Fi disponibles.
- **3.** Sélectionnez le réseau Wi-Fi de votre choix et suivez les instructions à l'écran.

Si le réseau Wi-Fi que vous avez sélectionné comporte un SSID masqué, touchez **Ajouter un réseau** sous la liste des réseaux Wi-Fi et suivez les instructions à l'écran pour saisir les informations nécessaires pour vous connecter à ce réseau Wi-Fi.

Votre M2 consomme plus d'énergie lorsque le Wi-Fi est activé. Pour économiser la batterie, désactivez le Wi-Fi lorsqu'il est inutilisé.

### <span id="page-12-2"></span>**Se connecter à un réseau Wi-Fi à l'aide de WPS**

Si le routeur sans fil utilisé prend en charge la fonction WPS (Wi-Fi Protected Setup), vous pouvez vous connecter rapidement à un réseau Wi-Fi à l'aide de WPS.

- **1.** Sur l'écran d'accueil, touchez **Paramètres** > **Wi-Fi**.
- **2** Placez le bouton **Wi-Fi** sur **C** pour activer le Wi-Fi.
- **3.** Touchez  $\equiv$  > **Paramètres avancés** > **Connexion WPS** ou **Connexion PIN WPS**. puis suivez les instructions à l'écran pour effectuer les opérations sur le routeur sans fil.

#### <span id="page-12-3"></span>**Activer votre connexion de données mobiles (Applicable pour modèles spécifiques)**

L'utilisation des services de données peut entraîner des frais supplémentaires. Pour plus d'informations, contactez votre fournisseur de services.

![](_page_12_Picture_15.jpeg)

- **1.** Sur l'écran d'accueil, touchez **Paramètres**.
- **2.** Sous **Sans fil et réseaux**, touchez **Plus** > **Réseau mobile**.
- **3.** Touchez la touche en face de **Données mobiles** ou faites-la glisser en position pour activer le service de données.

# <span id="page-13-0"></span>5 **Partage en réseau**

Vous disposez de plusieurs méthodes pour partager la connexion de données de votre M2 avec d'autres appareils sans fil.

## <span id="page-13-1"></span>**Partager votre réseau à l'aide d'un point d'accès Wi-Fi (Applicable pour modèles spécifiques)**

En configurant votre M2 comme point d'accès Wi-Fi, vous pouvez partager votre réseau mobile avec d'autres appareils.

Avant de partager votre connexion de données, activez le service de données mobiles sur votre M2. Pour plus d'informations, reportez-vous [à Activer votre connexion de données](#page-12-3)  [mobiles \(Applicable pour modèles spécifiques\).](#page-12-3)

Lorsqu'un autre appareil accède à Internet par l'intermédiaire de la connexion de données de votre M2, le contingent de données de votre M2 sera soumis à consommation.

- 
- **1.** Sur l'écran d'accueil, touchez **Paramètres**.
- **2.** Sous **Sans fil et réseaux**, touchez **Plus** > **Partage de connexion Internet**.
- **3.** Touchez **Via Wi-Fi**.
- **4.** Placez le bouton pour activer le point d'accès Wi-Fi.
- **5.** Touchez **Configurer un hotspot Wi-Fi** et suivez les instructions à l'écran pour définir les informations nécessaires, dont la saisie du nom et du mot de passe de votre réseau Wi-Fi.

Une fois que le paramétrage du point d'accès Wi-Fi aura été effectué, les autres appareils activés pour le Wi-Fi pourront rechercher le point d'accès Wi-Fi fourni par votre M2 et s'y connecter.

#### <span id="page-13-2"></span>**Partager votre connexion de données à l'aide du partage de connexion via USB**

Vous pouvez partager le réseau de votre M2 avec un ordinateur à l'aide d'un câble USB.

**1.** Reliez votre M2 à un ordinateur à l'aide du câble USB fourni avec le M2.

![](_page_13_Picture_16.jpeg)

- **2.** Sur l'écran d'accueil, touchez **Paramètres**.
- **3.** Sous **Sans fil et réseaux**, touchez **Plus** > **Partage de connexion Internet**.
- **4.** Touchez **Via USB** pour partager votre connexion de données mobiles.

Une fois la connexion configurée, vous aurez accès à Internet sur l'ordinateur.

![](_page_13_Picture_21.jpeg)

Lorsque vous utilisez le partage de connexion via USB, vous ne pouvez pas en même temps utiliser votre M2 comme périphérique de stockage USB.

## <span id="page-14-0"></span>**Partage de connexion via Bluetooth (Applicable pour modèles spécifiques)**

Le partage de connexion Bluetooth vous permet de partager la connexion de données de votre M2 avec d'autres appareils Bluetooth.

- **1.** Dans l'écran d'accueil, appuyez sur **Paramètres**.
- **2.** Dans **Sans fil et réseaux**, appuyez sur **Plus** > **Partage de connexion Internet**.
- **3.** Appuyez sur **Via Bluetooth** pour activer ou désactiver le partage de connexion Bluetooth.
- **4.** Activez le Bluetooth sur l'appareil qui nécessite la connexion de données et envoyez une demande de connexion Bluetooth à votre M2. Une fois connecté à votre M2, l'appareil pourra utiliser votre réseau M2 pour accéder à Internet.

![](_page_14_Picture_6.jpeg)

La demande de connexion Bluetooth doit être envoyée à votre M2 depuis l'appareil qui nécessite la connexion de données.

# <span id="page-15-0"></span>6 **Contacts**

## <span id="page-15-1"></span>**Création de contacts**

- **1.** Dans l'écran d'accueil, touchez **Contacts** pour afficher la liste des contacts.
- **2.** Touchez  $\top$ 
	- i Si c'est la première fois que vous créez des contacts, votre M2 vous demandera où stocker ces contacts. La prochaine fois que vous créerez des contacts, les nouveaux contacts seront stockés par défaut à cet emplacement. En outre, cet emplacement est affiché dans l'écran des nouveaux contacts et vous pourrez le toucher pour en choisir un autre.
- **3.** Entrez les informations en rapport avec le contact : son nom, son numéro de téléphone et son adresse électronique.
- **4.** Touchez **Ajouter un champ** pour ajouter d'autres informations.
- **5.** Touchez  $\sqrt{}$

### <span id="page-15-2"></span>**Synchroniser les contacts**

Vous pouvez synchroniser avec votre M2 les contacts stockés dans vos comptes Gmail et Exchange (et réciproquement).

**1.** Sur l'écran d'accueil, appuyez sur **Paramètres**.

![](_page_15_Picture_11.jpeg)

- **2.** Sous **Comptes**, sélectionnez le type de compte que vous voulez synchroniser.
- **3.** Appuyez sur le compte à synchroniser.
- **4.** Faites glisser le bouton **Synchroniser les contacts** sur .

Si le compte que vous voulez synchroniser n'a pas été ajouté à votre M2, appuyez sur **Ajouter un compte** et laissez-vous guider par les instructions à l'écran. Une fois ajouté, votre M2 sera automatiquement synchronisé avec votre compte.

#### <span id="page-15-3"></span>**Importer des contacts**

Vous pouvez importer des contacts vers votre M2 à partir d'une carte SIM ou microSD ou vous pouvez utiliser Wi-Fi Direct pour importer vers votre M2 les contacts d'autres appareils.

- **1.** Dans l'écran d'accueil, touchez **Contacts** pour afficher votre liste de contacts.
- $2.$  Touchez  $\equiv$  > Importer/Exporter.
- **3.** Sélectionnez la méthode d'importation et laissez-vous guider par les instructions qui s'affichent.

#### <span id="page-16-0"></span>**Sauvegarder les contacts**

Vous pouvez sauvegarder vos contacts sur une carte microSD pour prévenir leur perte ou leur destruction accidentelles.

**1.** Dans l'écran d'accueil, touchez **Contacts** pour afficher la liste des contacts.

- $2.$  Touchez  $\equiv$  > **Importer/Exporter**.
- <span id="page-16-1"></span>**3.** Touchez **Exporter vers une mémoire de stockage**.

#### **Partage de contacts**

Vous pouvez partager des contacts qui se trouvent dans votre M2 avec vos amis, par email, par Bluetooth, etc.

- **1.** Sur l'écran d'accueil, touchez **Contacts**.
- **2.** À partir de la liste des contacts, vous pouvez :
- $\bullet$  toucher un contact que vous souhaitez partager, puis toucher  $\stackrel{\circ}{\leftarrow}$ ;
- toucher  $\equiv$  > Importer/Exporter > Partager, sélectionner les contacts que vous souhaitez partager, puis toucher  $\angle$ .
- **3.** Dans la boîte de dialogue qui s'affiche, choisissez un mode de partage et suivez les instructions à l'écran pour partager les contacts.

# <span id="page-17-0"></span>7 **Appels (Applicable pour modèles spécifiques)**

### <span id="page-17-1"></span>**Passer des appels d'urgence**

En cas d'urgence, vous n'avez pas besoin de carte SIM pour passer des appels d'urgence. Mais vous devez quand même vous trouver dans la zone de couverture.

1. Dans l'écran d'accueil, touchez **Téléphone**.

![](_page_17_Picture_4.jpeg)

- 2. Entrez le numéro d'urgence local et touchez
	- Les appels d'urgence sont soumis à la qualité du réseau cellulaire, à l'environnement d'utilisation, aux politiques de votre fournisseur de services et aux lois et réglementations locales en vigueur. Il est recommandé de ne pas compter uniquement sur le M2 pour les communications importantes en cas d'urgence.

## <span id="page-17-2"></span>**Organiser une conférence téléphonique**

Votre M2 vous permet d'organiser de manière aisée des conférences téléphoniques avec vos amis, votre famille ou vos collègues de travail.

![](_page_17_Picture_9.jpeg)

Pour pouvoir organiser une conférence téléphonique, vous devez avoir souscrit au service de conférence téléphonique. Pour plus d'informations, contactez votre fournisseur de services.

- **1.** Appelez le premier participant.
- **2.** Lorsque la connexion est établie, touchez  $+$  pour appeler le second participant. L'appel avec le premier participant est mis en attente.
- **3.** La seconde connexion établie, touchez  $\hat{\lambda}$  pour démarrer la conférence téléphonique.
- **4.** Pour ajouter d'autres participants, répétez les points 2 et 3.

Une fois la conférence terminée, touchez pour y mettre fin.

#### <span id="page-17-3"></span>**Ajouter un numéro inconnu à vos contacts**

![](_page_17_Picture_17.jpeg)

- **1.** Sur l'écran d'accueil, touchez **Téléphone**.
- **2.** Dans le journal d'appels, touchez  $\overrightarrow{v}$  en face du numéro inconnu.
- **3.** Touchez  $+$  ou  $\leq$ .

![](_page_17_Picture_21.jpeg)

Vous pouvez aussi maintenir le numéro à ajouter appuyé, puis toucher **Nouveau contact** ou **Ajouter à un contact**.

### <span id="page-18-0"></span>**Effacer les journaux d'appels**

Pour supprimer une entrée particulière dans un journal d'appels : Dans l'écran **Téléphone**, appuyez quelques instants sur l'entrée en question. Dans le menu des options qui s'affiche, touchez **Supprimer l'entrée**.

Pour supprimer toutes les entrées d'un journal d'appels ou pour en supprimer quelques-

unes : Dans l'écran **Clavier**, touchez  $\equiv$  > **Supprimer le journal d'appels**.

- $\bullet$  Cochez la case **Tout** et touchez  $\Box$  pour supprimer toutes les entrées du journal.
- $\bullet$  Sélectionnez un ou plusieurs journaux d'appels et touchez  $\overrightarrow{III}$  pour les supprimer.

# 8 **Messagerie (Applicable pour modèles spécifiques)**

![](_page_19_Picture_1.jpeg)

<span id="page-19-0"></span>La version Wi-Fi seul du M2 ne prend pas en charge cette fonction.

#### <span id="page-19-1"></span>**Rechercher un message**

Cette fonctionnalité peut s'avérer utile si vous avez du mal à trouver un message spécifique dans une pile de messages.

![](_page_19_Picture_5.jpeg)

- **1.** Dans l'écran d'accueil, touchez **Messagerie**.
- **2.** Entrez un mot clé dans la zone de recherche.
- **3.** Touchez Q
- <span id="page-19-2"></span>**4.** Dans la lise des résultats, sélectionnez le message qui vous intéresse pour l'ouvrir.

#### **Personnaliser les paramètres des SMS et des MMS**

Pour personnaliser à partir de la liste des messages les paramètres des SMS et des MMS,

les sonneries des notifications de messages, etc., touchez  $=$  > **Paramètres**.

# <span id="page-20-0"></span>9 **Gérer les applications**

# <span id="page-20-1"></span>**Installation d'une application**

![](_page_20_Picture_2.jpeg)

Lorsque vous installez une application, il se peut que le message **Installation bloquée** s'affiche. Lisez-le attentivement. Si vous souhaitez poursuivre l'installation, suivez les instructions à l'écran.

Pour vous procurer une application et l'installer, vous pouvez procéder de l'une des manières suivantes :

 Téléchargez-la à partir d'une boutique d'applications en ligne ou à l'aide d'un navigateur. Une fois l'application téléchargée, suivez les instructions à l'écran pour l'installer.

![](_page_20_Picture_6.jpeg)

Certaines applications tierces peuvent s'avérer incompatibles avec votre M2. Il se peut qu'elles ne s'exécutent pas correctement et que votre M2 s'éteigne. Il est recommandé de ne télécharger que des applications de sources sûres.

- Connectez votre M2 à un ordinateur. Téléchargez ensuite l'application à l'aide de HiSuite ou d'un logiciel tiers. Une fois l'application téléchargée, suivez les instructions à l'écran pour l'installer.
- Pour envoyer à votre M2 une application qui se trouve sur un autre appareil, comme un téléphone ou une tablette, utilisez Bluetooth ou Wi-Fi Direct. Une fois la transmission terminée, cliquez sur l'application pour l'installer.
- Téléchargez l'application à partir d'un ordinateur. Copiez l'application dans votre M2.

Une fois la copie effectuée, touchez **Fichiers** sur l'écran d'accueil de votre M2. Sous **Catégories**, sélectionnez l'application et touchez **Applications** > **Applications**, puis suivez les instructions à l'écran pour l'installer.

## <span id="page-20-2"></span>**Désinstaller et partager des applications**

Dans l'écran d'accueil, appuyez longuement sur l'application que vous souhaitez désinstaller ou partager.

- $\bullet$  Faites glisser l'application vers  $\Box$  pour la désinstaller.
- **•** Faites glisser l'application vers  $\overline{p}$  pour la partager.

![](_page_20_Picture_16.jpeg)

Certaines applications préinstallées ne peuvent pas être désinstallées.

# <span id="page-21-0"></span>10 **Multimédia**

# <span id="page-21-1"></span>**Parfait selfie**

Définissez vos propres paramètres de beauté pour l'amélioration des visages et les effets d'embellissement lorsque vous prenez des photos dans le mode **Embellir**.

**1.** Ouvrez **Appareil photo**.

- **2.** Touchez  $\equiv$  > **Paramètres** > Selfie parfait.
- **3.** Activez **Selfie parfait**.
- **4.** Touchez **Selfie parfait** pour prendre trois autoportraits.

Vous pouvez toucher **Selfie parfait** > **Modifier les infos personnelles** dans Appareil photo pour modifier vos informations personnelles.

- **5.** Dans l'écran **Régler effets embellir**, ajustez vos paramètres de beauté, puis touchez .
- **6.** En mode **Embellir**, touchez pour prendre une photo.

## <span id="page-21-2"></span>**Mode Laps de temps**

Se servir de ce mode pour créer une vidéo accélérée d'une scène

- à changement lent, telle que le lever ou le coucher du soleil.
- **1.** Sur l'écran d'accueil, veuillez toucher **Appareil photo**.
- **2.** Faites glisser vers le haut ou vers le bas pour sélectionner le mode **Time-lapse**.
- 

**3.** Touchez pour commencer l'enregistrement.

**4.** Touchez pour arrêter l'enregistrement.

<span id="page-21-3"></span>La vidéo capturée sera jouée de façon accélérée.

#### **Prendre une photo en mode « all-focus »**

Avec le mode « all-focus », vous pouvez modifier la mise au point d'une photo après qu'elle ait été prise.

**1.** Sur l'écran d'accueil, appuyez sur **Appareil photo**.

- **2.** Appuyez sur  $\equiv$  > Mise au point inté. pour passer en mode « all-focus ».
- **3.** Appuyez sur  $\bullet$  pour prendre une photo.

L'icône  $\circledR$  signale les photos prises en mode « all-focus ».

- **4.** Accédez à la Galerie et sélectionnez la photo prise en mode « all-focus ».
- **5.** Appuyez sur **b** pour passer en mode d'édition « all-focus ».
- **6.** Appuyez sur une zone de la photo pour effectuer la mise au point sur cet endroit.
- **7.** Appuyez sur  $\Box$ .

#### <span id="page-22-0"></span>**Prendre une photo panoramique (Applicable pour modèles spécifiques)**

Votre M2 vous permet de prendre facilement des photos panoramiques sans objectif grand angle.

1. Sur l'écran d'accueil, touchez **Appareil photo**.

![](_page_22_Picture_14.jpeg)

- **2.** Touchez  $\equiv$  > **Panoramique** pour passer en mode Panorama.
- **3.** Touchez **pour commencer la prise de vue.**
- **4.** Suivez les instructions à l'écran et déplacez lentement votre appareil dans une direction.
- **5.** Touchez  $\Box$  pour arrêter la prise de vue. L'appareil photo fusionne automatiquement toutes les photos pour créer une photo panoramique.

### **Importer des photos**

Vous pouvez importer des photos vers votre M2 depuis un appareil photo ou un autre appareil de stockage (une clé USB, par exemple, ou un téléphone), mais pour cela, vous ne devez utiliser qu'un câble OTG USB.

![](_page_23_Picture_2.jpeg)

Pour vous procurer un câble OTG USB, contactez un vendeur agréé Huawei ou le revendeur de votre appareil.

Utilisez un câble OTG USB pour connecter un appareil photo et votre M2.

![](_page_23_Figure_5.jpeg)

- **1.** Dans l'écran d'accueil de votre M2, touchez **Fichiers** > **Local** > USB.
- **2.** Touchez  $\Box$  ou  $\delta$  , sélectionnez les photos ou les dossiers que voulez importer vers votre M2.
- **3.** Touchez **COPIER** ou **COUPER**.
- <span id="page-23-0"></span>**4.** Choisissez l'emplacement où vous voulez enregistrer les fichiers et touchez **COLLER**.

#### **Visualiser des photos ou des vidéos**

La Galerie est un moyen commode de visualiser des photos et des vidéos. Elle recherche et organise automatiquement les photos et les vidéos stockées dans la mémoire interne et sur la carte microSD de votre M2 pour vous aider à les retrouver plus facilement.

![](_page_23_Picture_12.jpeg)

1. Dans l'écran d'accueil, touchez **Galerie** pour ouvrir la Galerie.

**2.** Touchez la photo ou la vidéo pour l'afficher en plein écran. Balayez du doigt vers la gauche ou vers la droite pour visualiser respectivement le fichier précédent ou le fichier suivant.

<span id="page-23-1"></span>![](_page_23_Picture_15.jpeg)

Vous pouvez rapprocher deux doigts ou les écarter pour effectuer respectivement un zoom avant ou un zoom arrière.

#### **Partager des photos ou des vidéos**

Vous pouvez partager des photos et des vidéos via Bluetooth ou par e-mail. Prenez votre M2 et commencez à partager !

1. Dans l'écran d'accueil, touchez **Galerie** pour ouvrir la Galerie.

![](_page_24_Picture_3.jpeg)

- **2.** Appuyez quelques instants sur la photo ou la vidéo que vous voulez partager.
- **3.** Touchez  $\leq 0$  et choisissez comment vous voulez partager le fichier sélectionné (Bluetooth ou Wi-Fi Direct, par exemple). Puis laissez-vous guider par les instructions qui s'affichent. Pour plus d'informations, voi[r Partage de fichiers.](#page-28-0)

#### <span id="page-24-0"></span>**Lecture d'un code QR avec l'appareil photo**

- **1.** Sur l'écran d'accueil, touchez **Appareil photo**.
- **2.** Cadrez le code QR avec l'appareil photo.
- **3.** Lorsque le code QR a été correctement scanné, touchez **Afficher les détails**.

#### <span id="page-24-1"></span>**Lecture d'un code QR avec Galerie**

- **1.** Sur l'écran d'accueil, touchez **Galerie**.
- **2.** Choisissez la photo d'un code QR.
- **3.** Touchez la photo.
- **4.** Touchez **Afficher les détails**.

# <span id="page-25-0"></span>11 **Paramètres personnalisés**

#### <span id="page-25-1"></span>**Changer de thème**

Votre M2 est livré avec plusieurs thèmes, ce qui vous permet de modifier facilement l'apparence de votre appareil aussi fréquemment que vous le voulez.

**1.** Sur l'écran d'accueil, appuyez sur **Thèmes**.

![](_page_25_Picture_4.jpeg)

**3.** Sélectionnez le thème désiré. Appuyez ensuite sur  $\boxtimes$ .

#### <span id="page-25-2"></span>**Ajouter des widgets à l'écran d'accueil**

Vous pouvez ajouter des widgets, comme le calendrier et les favoris, à l'écran d'accueil.

- **1.** Sur l'écran d'accueil, maintenez une zone vide appuyée.
- **2.** Touchez **Widgets**.
- **3.** Faites glisser un widget vers l'écran d'accueil et relâchez le doigt.

![](_page_25_Picture_11.jpeg)

### <span id="page-26-4"></span>**Gestion des écrans d'accueil**

Sur l'écran d'accueil, pincez trois doigts pour afficher les écrans d'accueil miniatures.

- $\bullet$  **Définir l'écran d'accueil par défaut** : dans le bas de l'écran, touchez  $\hat{a}$  et sélectionnez l'écran d'accueil actuel pour le définir en tant qu'écran d'accueil par défaut.
- **Déplacer un écran d'accueil :** maintenez l'écran d'accueil appuyé jusqu'à ce que votre appareil se mette à vibrer, puis faites glisser les écrans d'accueil dans la position souhaitée.
- Ajouter un écran d'accueil : pour ajouter un écran d'accueil, touchez  $+$ .
- **Supprimer un écran d'accueil** : pour supprimer un écran d'accueil vide, touchez  $\times$ .

### <span id="page-26-0"></span>**Configuration de la sonnerie**

- **1.** Dans l'écran d'accueil, touchez **Paramètres** > **Son**.
- **2.** Sélectionner le type de sonnerie souhaitée.
- **3.** Laissez vous guider par les instructions qui s'affichent pour sélectionner comme sonnerie votre musique ou votre enregistrement favori.

#### <span id="page-26-1"></span>**Définir la taille de la police**

- **1.** Dans l'écran d'accueil, touchez **Paramètres** > **Affichage**.
- **2.** Touchez **Taille de police**.
- **3.** Sélectionnez la taille désirée.

## <span id="page-26-2"></span>**Régler la luminosité de l'écran**

- 
- 

**1.** Dans l'écran d'accueil, touchez **Paramètres** > **Affichage** > **Luminosité**.

- **2.** Dans la boîte de dialogue qui s'affiche, effectuez l'une des deux opérations suivantes :
- Cochez la case **Ajuster automatiquement la luminosité** pour que la luminosité de l'écran s'ajuste automatiquement en fonction de la lumière ambiante. (Applicable pour modèles spécifiques)
- Faites glisser le curseur vers la gauche ou vers la droite pour régler manuellement la luminosité de l'écran.

<span id="page-26-3"></span>![](_page_26_Picture_21.jpeg)

Vous pouvez également ouvrir le panneau de notification et rapidement régler la luminosité de l'écran à l'aide du raccourci.

![](_page_26_Picture_24.jpeg)

![](_page_26_Picture_26.jpeg)

## **Activation du coffre-fort à fichiers**

Le coffre-fort à fichiers vous aide à conserver vos fichiers importants et à protéger leur confidentialité.

**1.** Sur l'écran d'accueil, touchez **Fichiers**.

![](_page_27_Picture_3.jpeg)

- **2.** Sous **Catégories** ou **Local**, touchez **Coffre-fort**.
- **3.** Touchez **Activer**.
- **4.** Suivez les instructions à l'écran pour définir le mot de passe de votre coffre-fort et votre question de sécurité, puis touchez **Effectué**.
- **5.** Touchez **Ajouter**.
- **6.** Suivez les instructions à l'écran et sélectionnez les fichiers à ajouter au coffre-fort.
- **7.** Touchez **AJOUTER** pour ajouter les fichiers au coffre-fort.

![](_page_27_Picture_10.jpeg)

Ouvrez le coffre-fort à fichiers, touchez > **Détruire coffre-fort** et suivez les instructions à l'écran pour supprimer le coffre. Pour retirer des fichiers du coffre avant de le supprimer, sélectionnez **Supprimer les fichiers**.

#### <span id="page-27-0"></span>**Activation de la protection de la vie privée**

Si vous souhaitez que des données privées qui se trouvent sur votre appareil restent invisibles à tous les autres utilisateurs, vous pouvez activer la fonction de protection de la vie privée et définir deux mots de passe : un pour vous-même et un autre pour les invités. Les contenus que vous aurez définis comme étant privés resteront invisibles aux personnes connectées avec le mot de passe pour les invités.

![](_page_27_Picture_15.jpeg)

**1.** Sur l'écran d'accueil, touchez **Paramètres** > **Sécurité**.

- **2.** Touchez **Protection de la vie privée** > **Commençons**.
- **3.** Sélectionnez un format de mot de passe.
- **4.** Suivez les instructions à l'écran, puis saisissez le mot de passe propriétaire et celui pour les invités.
- **5.** Sous **Définir les données à caractère privé**, définissez les contacts, les albums et les applications que vous souhaitez vous réserver.

![](_page_27_Picture_21.jpeg)

Pour désactiver la protection, déverrouillez votre M2 à l'aide du mot de passe propriétaire. Accédez à l'écran **Protection de la vie privée**, saisissez le mot de passe propriétaire et désactivez **Protection de la vie privée**. Une fois la protection désactivée, votre mot de passe propriétaire devient le mot de passe de déverrouillage de l'écran et celui pour les invités n'est plus valable.

# <span id="page-28-0"></span>12 **Partage de fichiers**

## <span id="page-28-1"></span>**Partager des fichiers à l'aide de Wi-Fi Direct**

Wi-Fi Direct est une fonction permettant de se connecter à des appareils sans fil via un réseau Wi-Fi. Une fois connectés, les appareils sans fil peuvent rapidement partager des fichiers entre eux.

- **1.** Dans l'écran d'accueil, touchez **Paramètres** > **Wi-Fi**.
- **2.** Appuyez sur la touche en regard de Wi-Fi ou faites-la glisser vers pour activer le Wi-Fi.
- **3.** Touchez  $\hat{\mathbf{\heartsuit}}$ . Sur l'appareil récepteur, activez Wi-Fi Direct. Votre M2 recherche alors automatiquement les appareils disponibles.
- **4.** Sélectionnez l'appareil à associer à votre M2.
- **5.** Sur votre M2, appuyez quelques instants sur le fichier à partager. Dans le menu des options qui s'affiche, touchez **Partager** > **Wi-Fi Direct**.
- **6.** Dans le menu des options qui s'affiche, sélectionnez l'appareil souhaité et, pour finir, sur cet appareil, touchez la touche de réception de fichier.

![](_page_28_Picture_9.jpeg)

Si votre M2 et l'appareil sont connectés au même réseau Wi-Fi et que Wi-Fi Direct est activé sur tous les deux, vous pouvez directement partager des fichiers sans avoir à associer vos appareils.

#### <span id="page-28-2"></span>**Partager des fichiers à l'aide de Bluetooth**

**1.** Dans l'écran d'accueil, touchez **Paramètres** > **Bluetooth**.

![](_page_28_Picture_13.jpeg)

- **2.** Appuyez sur la touche en regard de **Bluetooth** ou faites-la glisser vers **pour** pour activer Bluetooth.
- **3.** Sélectionnez l'appareil auquel associer votre M2.
- **4.** Sur votre M2, appuyez quelques instants sur le fichier à partager. Dans le menu des options qui s'affiche, touchez **Partager** > **Bluetooth**.
- **5.** Dans le menu des options qui s'affiche, sélectionnez l'appareil souhaité. Sur l'appareil, appuyez sur la touche qui vous permettra de recevoir le fichier.

## **Affichage multi-écran**

Vous pouvez afficher les photos, vidéos ou jeux de votre M2 sur un écran de plus grande taille (une TV par exemple) pour mieux les visualiser. Si votre TV ne prend pas en charge le HDMI et une résolution de 720p ou supérieure, vous pouvez utiliser un HUAWEI MediaQ pour l'affichage multi-écran.

- **1.** Reliez le HUAWEI MediaQ au téléviseur à l'aide d'un câble HDMI.
- **2.** Allumez le téléviseur et le HUAWEI MediaQ, puis sélectionnez la source HDMI sur le téléviseur. L'interface principale du HUAWEI MediaQ s'affiche sur le téléviseur.
- **3.** Connectez votre M2 au même réseau Wi-Fi que le HUAWEI MediaQ selon l'une des méthodes suivantes :
- Connectez votre M2 au réseau Wi-Fi configuré par le HUAWEI MediaQ. Le nom et le mot de passe du réseau Wi-Fi du HUAWEI MediaQ sont indiqués dans le coin supérieur gauche de l'écran du téléviseur.

![](_page_29_Picture_6.jpeg)

رمة

![](_page_29_Picture_8.jpeg)

Connectez votre M2 et le HUAWEI MediaQ à votre réseau Wi-Fi domestique.

![](_page_30_Picture_1.jpeg)

- **4.** Sur l'écran d'accueil de votre M2, effectuez un balayage vers le bas sur la barre d'état pour ouvrir le panneau de notification.
- **5.** Ouvrez votre panneau de notification. Sous Raccourcis, touchez , sélectionnez l'appareil récepteur et démarrez l'affichage multi-écran.

<span id="page-30-0"></span>![](_page_30_Picture_4.jpeg)

Pour plus d'informations, reportez-vous au manuel de l'utilisateur du HUAWEI MediaQ.

### **Copier des fichiers depuis un ordinateur**

Utilisez un câble USB pour connecter votre M2 à un ordinateur. Balayez l'écran vers le bas à partir de la barre d'état pour ouvrir la barre de notifications. Suivez les instructions qui s'affichent sur l'écran de votre M2 pour sélectionner une méthode de connexion. Vous pourrez alors transférer des fichiers entre votre M2 et l'ordinateur.

![](_page_31_Picture_174.jpeg)

# <span id="page-32-0"></span>13 **Paramètres**

# <span id="page-32-1"></span>**Éveil par la voix**

Si vous n'arrivez pas à trouver votre téléphone alors que vous êtes sûr qu'il est à proximité ou si vous avez les mains occupées alors que vous avez besoin d'appeler quelqu'un, l'éveil par la voix vous permettra de trouver votre téléphone et de passer des appels.

![](_page_32_Picture_3.jpeg)

- **1.** Ouvrez **Paramètres**.
- **2.** Sous **Assistance intelligente**, touchez **Activation vocale**.
- **3.** Activez **Sensibilisation au discours**.
- **4.** Laissez vous guider par les instructions qui s'affichent pour configurer un mot clé d'éveil.
- <span id="page-32-2"></span>**5.** Prononcez votre mot clé pour trouver votre téléphone ou pour passer des appels.

## **Définir le délai d'extinction de l'écran**

Vous pouvez définir le délai au bout duquel votre M2 éteint automatiquement l'écran pour économiser de l'énergie.

![](_page_32_Picture_11.jpeg)

- **1.** Dans l'écran d'accueil, touchez **Paramètres** > **Affichage** > **Veille**.
- **2.** Choisissez un délai d'extinction.

#### <span id="page-32-3"></span>**Définir un verrouillage d'écran**

![](_page_32_Picture_16.jpeg)

**1.** Sur l'écran d'accueil, appuyez sur **Paramètres** > **Ecran de verrouillage**.

**2.** Suivez les instructions à l'écran pour configurer le verrouillage de l'écran.

Lorsque le verrouillage de l'écran est activé, votre écran se verrouillera automatiquement si votre M2 est inactif pendant une période de temps choisie. Vous pouvez également appuyer sur la touche Marche/Arrêt pour verrouiller l'écran.

#### <span id="page-32-4"></span>**Régler le volume**

Vous pouvez régler le volume de la sonnerie, des fichiers multimédias, des alarmes et des notifications.

![](_page_32_Picture_22.jpeg)

**1.** Dans l'écran d'accueil, touchez **Paramètres** > **Son** > **Volume**.

**2.** Faites glisser le curseur vers la gauche ou vers la droite pour régler le volume. Vous pouvez également utiliser les touches de volume pour régler le volume des applications en cours d'exécution.

## <span id="page-33-0"></span>**Activer le mode d'économie d'énergie**

![](_page_33_Picture_1.jpeg)

- **1.** Sur l'écran d'accueil, touchez **Paramètres** > **Économie d'énergie**.
- <span id="page-33-1"></span>**2.** Sélectionnez un mode d'économie d'énergie.

### **Vérifier l'état de la mémoire**

Avant de déplacer un fichier de taille importante vers la mémoire de stockage interne ou vers la carte microSD de votre M2, vérifiez l'espace disponible sur la mémoire ou sur la carte.

![](_page_33_Picture_6.jpeg)

- **1.** Dans l'écran d'accueil, touchez **Paramètres**.
- <span id="page-33-2"></span>**2.** Touchez **Stockage** pour visualiser l'état de la mémoire.

#### **Régler la date et l'heure**

![](_page_33_Picture_10.jpeg)

**1.** Dans l'écran d'accueil, touchez **Paramètres** > **Date & heure**.

- **2.** Désélectionnez la case **Date et heure automatiques**.
- **3.** Laissez vous guider par les instructions qui s'affichent pour régler la date et l'heure.

![](_page_33_Picture_14.jpeg)

#### <span id="page-33-3"></span>**Formater une carte microSD**

![](_page_33_Picture_16.jpeg)

(i

Sauvegardez les données importantes avant de formater une carte microSD.

![](_page_33_Picture_18.jpeg)

- **1.** Dans l'écran d'accueil, touchez **Paramètres**.
- **2.** Touchez**Stockage** > **Ma carte SD** > **Effacer la carte SD**.

### **Restauration des paramètres d'usine**

![](_page_34_Picture_1.jpeg)

La restauration des paramètres d'usine de votre M2 efface toutes vos données personnelles, y compris les informations concernant vos comptes, vos paramètres système et d'applications, ainsi que toutes les applications installées. Avant de restaurer les paramètres d'usine, sauvegardez les données importantes présentes sur votre M2.

- **1.** Dans l'écran d'accueil, touchez **Paramètres** > **Sauvegarde & réinitialisation**.
- **2.** Touchez **Restaurer les valeurs d'usine** et laissez-vous guider par les instructions qui s'affichent pour sauvegarder les données ou directement restaurer les paramètres d'usine.

#### <span id="page-34-0"></span>**Mettre à jour votre M2**

![](_page_34_Picture_6.jpeg)

- La mise à jour de votre M2 risque d'effacer toutes ses données. Sauvegardez les données importantes avant de mettre à jour votre M2.
- Si vous utilisez un logiciel non autorisé pour mettre à jour le système, la mise à jour risque d'échouer ou vous pouvez être victime de fuite de vos informations personnelles. Mettez à jour votre M2 en ligne ou en utilisant un logiciel autorisé.
- **1.** Sur l'écran d'accueil, touchez **Applis Cloud** > **Mises à jour** pour afficher les informations système.
- **2.** Touchez **Rechercher les mises à jour**. Si une nouvelle version est disponible, suivez les instructions à l'écran pour effectuer la mise à jour en ligne. Vous pouvez aussi choisir

> **MAJ locale** pour mettre à jour le système à l'aide d'un pack local.

![](_page_34_Picture_12.jpeg)

# <span id="page-35-0"></span>14 **Renseignements personnels et sécurité des données**

L'utilisation de certaines fonctions ou applications tierces sur votre appareil pourrait entraîner la perte ou la mise à disposition de vos renseignements personnels à d'autres personnes. Plusieurs mesures sont recommandées pour vous aider à protéger vos renseignements personnels et confidentiels.

- Gardez votre appareil dans un endroit sûr pour empêcher toute utilisation non autorisée.
- Réglez l'écran de votre appareil sur verrouillage automatique et créez un mot de passe ou un motif de déverrouillage pour l'ouvrir.
- Sauvegardez régulièrement les renseignements personnels contenus sur votre carte SIM/UIM et carte mémoire, ou stockés dans la mémoire de votre appareil. Si vous changez d'appareil, assurez-vous de transférer ou de supprimer toutes les données personnelles contenues sur votre ancien appareil.
- Si vous êtes inquiet au sujet des virus lorsque vous recevez des messages ou des courriels d'un inconnu, supprimez-les sans les ouvrir.
- Si vous utilisez votre appareil pour naviguer sur Internet, évitez les sites Web qui pourraient poser un risque de sécurité, afin de prévenir tout risque d'appropriation de vos renseignements personnels.
- Si vous utilisez les services tels que le Wi-Fi ou Bluetooth, créez des mots de passe pour ces services afin de prévenir tout accès non autorisé. Lorsque ces services ne sont pas en utilisation, désactivez-les.
- Installez, et maintenez à jour, un logiciel de sécurité et effectuez régulièrement des scans à la recherche de virus.
- Assurez-vous d'obtenir des applications tierces à partir de sources légitimes. Les applications tierces téléchargées doivent être scannées à la recherche des virus.
- Installez un logiciel de sécurité ou les correctifs publiés par Huawei ou les fournisseurs d'applications tierces.
- Certaines applications exigent et transmettent des informations de localisation. En conséquence, une partie tierce peut être en mesure de partager vos informations de localisation.
- Votre appareil peut fournir des informations de détection et de diagnostic aux fournisseurs d'applications tierces. Les fournisseurs tiers utilisent cette information pour améliorer leurs produits et services.
- Si vous souhaitez obtenir plus d'informations au sujet de la sécurité de vos informations et données personnelles, veuillez contacter : mobile@huawei.com.

# <span id="page-36-0"></span>15 **Informations relatives à la sécurité**

Cette section contient des informations importantes relatives à l'utilisation de votre appareil. Elle contient également des informations sur la manière d'utiliser votre appareil en toute sécurité. Veuillez lire attentivement ces informations avant d'utiliser votre appareil.

#### **Appareil électronique**

N'utilisez pas votre appareil quand cela est interdit. N'utilisez pas l'appareil si celui-ci peut provoquer un danger ou créer des interférences avec d'autres appareils électroniques.

#### **Interférences avec des équipements médicaux**

- Suivez les règles et règlementations établies par les hôpitaux et les centres de santé. N'utilisez pas votre appareil dans un endroit où cela est interdit.
- Certains appareils sans fil peuvent affecter les performances des appareils auditifs ou des stimulateurs cardiaques. Consultez votre fournisseur de services pour de plus amples informations.
- Les fabricants de stimulateurs cardiaques recommandent de laisser un écart minimum de 15 cm entre un appareil et un stimulateur cardiaque afin d'empêcher des interférences potentielles avec le stimulateur. Si vous utilisez un stimulateur cardiaque, tenez l'appareil du côté opposé au stimulateur cardiaque et ne portez pas l'appareil dans votre poche avant.

#### **Protection de l'audition lors de l'utilisation d'écouteurs**

- L'utilisation d'écouteurs à volume élevé peut provoquer des lésions auditives. Afin de réduire ce risque, diminuez le volume sonore des écouteurs jusqu'à un niveau sûr et confortable.
- L'exposition à des volumes sonores élevés pendant la conduite peut entraîner des distractions et augmenter les risques d'accidents.

#### **Zones contenant des matières inflammables et des explosifs**

- N'utilisez pas l'appareil dans des endroits où sont stockés des matières inflammables ou des explosifs, par exemple une station-service, un dépôt pétrolier ou une usine chimique. L'utilisation de votre appareil dans ces environnements augmente les risques d'explosion ou d'incendie. Respectez également les instructions sous forme de texte et de symboles.
- Ne stockez pas et ne transportez pas l'appareil dans des récipients contenant des liquides inflammables, des gaz ou des explosifs.

#### **Sécurité routière**

- Respectez les lois et règlementations locales en vigueur lorsque vous utilisez l'appareil. Afin de réduire les risques d'accidents, n'utilisez pas votre appareil sans fil en conduisant.
- Concentrez-vous sur la conduite. Votre première priorité est de conduire en toute sécurité.
- Ne tenez pas l'appareil à la main lorsque vous êtes au volant. Utilisez les accessoires de kit mains libres.
- Si vous devez passer un appel téléphonique ou y répondre, garez-vous d'abord de manière sûre.
- Les signaux RF peuvent affecter les systèmes électroniques des véhicules. Pour plus d'informations, adressez-vous au fabricant du véhicule.
- Dans un véhicule, ne placez pas l'appareil sur l'airbag ou dans sa zone de déploiement.

Vous risqueriez d'être blessé(e) à cause de la force importante dégagée lors du déploiement de l'airbag.

 N'utilisez pas votre appareil à bord d'un avion ou juste avant l'embarquement. L'utilisation d'appareils sans fil dans un avion peut perturber les réseaux sans fil, présenter un danger au niveau du fonctionnement de l'avion ou être illégale.

#### **Environnement d'exploitation**

- Évitez les environnements poussiéreux, humides ou sales. Évitez les champs magnétiques. L'utilisation de l'appareil dans ces environnements peut entraîner des dysfonctionnements des circuits.
- N'utilisez pas votre appareil en cas d'orage afin de le protéger contre tout danger causé par la foudre.
- N'exposez pas votre appareil aux rayons directs du soleil (par exemple sur le tableau de bord d'un véhicule) pendant de longues périodes.
- Afin de protéger votre appareil ou ses accessoires des risques d'incendie ou d'électrocution, évitez de les exposer à la pluie et à l'humidité.
- Conservez l'appareil à l'écart des sources de chaleur et de flammes, telles qu'un radiateur, un four à micro-ondes, une cuisinière, une bouilloire ou une bougie.
- Ne placez pas d'objets métalliques pointus, tels que des épingles, à côté de l'oreillette ou du micro. L'écouteur risque d'attirer ces objets et d'entraîner des blessures.
- Cessez d'utiliser l'appareil ou ses applications pendant un certain temps si l'appareil est en surchauffe. En cas d'exposition de la peau à un appareil en surchauffe pendant une période prolongée, des symptômes de brûlures légères, tels que des tâches rouges et des pigmentations plus foncées, peuvent se produire.
- Ne dirigez pas le flash de l'appareil photo de votre appareil directement vers les yeux de personnes ou d'animaux. Cela pourrait entraîner des pertes temporaires de la vision ou des dommages oculaires.
- Ne touchez pas l'antenne de l'appareil. Sinon, la qualité de la communication pourrait être réduite.
- Ne laissez pas les enfants ou les animaux de compagnie mordre ou sucer l'appareil ou les accessoires. Cela pourrait entraîner des dommages ou une explosion.

#### **Sécurité des enfants**

- Respectez toutes les précautions en matière de sécurité des enfants. Il peut se révéler dangereux de laisser les enfants jouer avec l'appareil ou avec ses accessoires. L'appareil comporte des pièces amovibles susceptibles de présenter un danger de suffocation. Tenir à distance des enfants.
- L'appareil et ses accessoires ne sont pas conçus pour être utilisés par des enfants. Les enfants ne doivent utiliser l'appareil que sous la surveillance d'un adulte.

#### **Accessoires**

- L'utilisation d'un adaptateur d'alimentation, d'un chargeur ou d'une batterie non approuvé(e) ou incompatible peut entraîner un incendie, une explosion ou d'autres dangers.
- Seuls les accessoires approuvés par le fabricant de l'appareil pour une utilisation avec ce modèle peuvent être utilisés. L'utilisation de tout autre type d'accessoires peut entraîner la nullité de la garantie, enfreindre les règlementations et lois locales et être dangereuse. Veuillez contacter votre détaillant pour obtenir plus d'informations sur la disponibilité, près de chez vous, d'accessoires agréés.

#### **Sécurité du chargeur**

- Pour les appareils enfichables, la prise de courant doit être installée près des appareils et être facile d'accès.
- Débranchez le chargeur de la prise électrique et de l'appareil lorsque vous ne l'utilisez pas.
- Ne faites pas tomber le chargeur et ne le soumettez pas à des chocs.
- Si le câble d'alimentation est endommagé (par exemple, si le cordon est à nu ou le câble coupé) ou si la prise est desserrée, arrêtez immédiatement d'utiliser le câble. La poursuite de l'utilisation pourrait provoquer une électrocution, des courts-circuits ou un incendie.
- Ne touchez pas le câble d'alimentation avec des mains mouillées et ne tirez pas dessus pour débrancher le chargeur.
- Ne touchez pas l'appareil ou le chargeur si vous avez les mains mouillées. Cela pourrait provoquer des courts-circuits, des dysfonctionnements ou des électrocutions.
- Si votre chargeur a été exposé à de l'eau, à d'autres liquides ou à une humidité excessive, faites-le inspecter dans un centre de réparation agréé.
- Assurez-vous que le chargeur respecte les exigences de l'article 2.5 de la norme IEC60950-1/EN60950-1/UL60950-1 et qu'il a été testé et approuvé conformément aux normes nationales ou locales.
- Branchez l'appareil uniquement à des produits portant le logo USB-IF ou ayant satisfait au programme de conformité USB-IF.

#### **Sécurité de la batterie**

- Ne mettez pas en contact les pôles de la batterie avec des éléments conducteurs tels que des clés, des bijoux ou d'autres éléments métalliques. Cela pourrait entraîner un court-circuit au niveau de la batterie et entraîner des blessures ou des brûlures.
- Tenez la batterie à distance des sources de chaleur excessive et des rayons directs du soleil. Ne la placez pas sur ou dans des appareils de chauffage, tels que des fours à micro-ondes, des cuisinières ou des radiateurs. Les batteries pourraient exploser en cas de surchauffe.
- N'essayez pas de modifier ou réusiner la batterie, d'y insérer des corps étrangers, de l'immerger ou de l'exposer à de l'eau ou à d'autres liquides. Cela pourrait entraîner des incendies, des explosions ou d'autres dangers.
- Si la batterie fuit, assurez-vous que l'électrolyte n'entre pas en contact direct avec la peau ou les yeux. En cas de contact cutané ou oculaire avec l'électrolyte, lavez immédiatement la peau ou les yeux à l'eau claire et consultez un médecin.
- En cas de déformation, de décoloration ou de surchauffe de la batterie pendant le chargement ou le stockage, cessez immédiatement d'utiliser l'appareil et retirez la batterie. La poursuite de l'utilisation pourrait provoquer une fuite de la batterie, un incendie ou une explosion.
- Ne jetez pas les batteries au feu, car elles pourraient exploser. Des batteries endommagées risquent également d'exploser.
- Mettez au rebut les batteries usagées conformément aux règlementations locales en vigueur. Une mauvaise utilisation de la batterie pourrait entraîner un incendie, une explosion ou d'autres dangers.
- Ne laissez pas les enfants ou les animaux de compagnie mordre ou sucer la batterie. Cela pourrait entraîner des dommages ou une explosion.
- N'écrasez pas et ne percez pas la batterie et ne l'exposez pas à une pression externe élevée. Cela pourrait entraîner un court-circuit ou une surchauffe.
- Ne laissez pas tomber l'appareil ou la batterie. Si l'appareil ou la batterie tombe, surtout sur une surface dure, celui-ci/celle-ci pourrait être endommagé(e).
- Si la durée de veille de l'appareil diminue de façon importante, remplacez la batterie.
- L'appareil dispose d'une batterie intégrée non amovible. N'essayez pas de retirer la batterie, car cela pourrait endommager l'appareil. Faites remplacer la batterie dans un centre de réparation agréé.

#### **Nettoyage et entretien**

 Maintenez l'appareil et ses accessoires au sec. N'essayez pas de les sécher à l'aide d'une source externe de chaleur, comme par exemple un four à micro-ondes ou un

sèche-cheveux.

- N'exposez pas votre appareil ou ses accessoires à des températures extrêmement froides ou chaudes. Ces environnements risquent d'empêcher leur bon fonctionnement et d'entraîner un incendie ou une explosion.
- Évitez tout choc susceptible d'entraîner des dysfonctionnements ou une surchauffe de l'appareil ainsi qu'un incendie ou une explosion.
- Avant de nettoyer ou d'entretenir l'appareil, arrêtez de l'utiliser, désactivez toutes les applications et débranchez tous les câbles branchés sur l'appareil.
- N'utilisez pas de détergent chimique, de poudre ou autres agents chimiques (tels que de l'alcool ou du benzène) pour nettoyer l'appareil ou ses accessoires. Ces substances pourraient endommager les pièces ou représenter un risque d'incendie. Utilisez un chiffon propre, doux et sec pour nettoyer l'appareil et les accessoires.
- Ne placez pas de cartes à bande magnétique, telles que des cartes de crédit et des cartes de téléphone, à proximité de l'appareil pendant une longue durée. Cela pourrait endommager les cartes à bande magnétique.
- Ne démontez pas et ne réusinez pas l'appareil ou ses accessoires. Cela annulerait la garantie et libérerait le fabricant de toute responsabilité concernant des dommages. En cas de dommage, contactez un centre de réparation agréé pour toute aide ou réparation.
- Si l'écran de l'appareil se brise dans un choc, arrêtez immédiatement d'utiliser l'appareil. Ne touchez pas les morceaux cassés et n'essayez pas de les retirer. Contactez rapidement un centre de réparation agréé.

#### **Appels d'urgence**

La possibilité d'effectuer des appels d'urgence dépend de la qualité de votre réseau téléphonique, de la politique de votre fournisseur de services et des lois et règlementations locales en vigueur. Ne vous reposez jamais uniquement sur votre appareil pour effectuer des appels très importants, comme en cas d'urgence médicale.

#### **Protection de l'environnement**

- L'appareil et ses accessoires (le cas échéant), tels que l'adaptateur d'alimentation, les écouteurs et la batterie, ne doivent pas être mis au rebut avec les déchets ménagers.
- La mise au rebut de l'appareil et de ses accessoires est soumise aux règlementations locales en vigueur. Soutenez une bonne collecte et un bon recyclage.

# <span id="page-40-0"></span>16 **Mention légale**

#### **Copyright © Huawei Technologies Co., Ltd. 2016. Tous droits réservés.**

Aucune partie de ce manuel ne peut être reproduite ou transmise dans toute forme ou par tout moyen que ce soit sans accord préalable par écrit de Huawei Technologies Co., Ltd. et de ses affiliés (« Huawei »).

Le produit décrit dans ce manuel peut inclure des logiciels sous licence de Huawei et d'éventuels concédants. Les clients ne peuvent en aucun cas reproduire, distribuer, modifier, décompiler, désassembler, décrypter, extraire, faire de l'ingénierie inversée, louer ou transférer ledit logiciel, ni en accorder des sous-licences d'utilisation, sauf si la législation en vigueur interdit ces restrictions ou si ces actions sont approuvées par les détenteurs des droits d'auteur concernés.

#### **Marques de commerce et autorisations**

![](_page_40_Picture_5.jpeg)

![](_page_40_Picture_6.jpeg)

HUAWEI. HUAWEI et  $\blacktriangleright$  sont des marques de commerce ou des marques déposées de Huawei Technologies Co., Ltd.

Android™ est une marque commerciale de Google Inc.

LTE est une marque de commerce de ETSI.

Le nom et les logos *Bluetooth*® sont des marques déposées *Bluetooth SIG, Inc.* et toute utilisation de ces marques par Huawei Technologies Co., Ltd. est effectuée sous licence. Les autres marques de commerce, produits, services ou noms d'entreprise mentionnés appartiennent à leurs propriétaires respectifs.

#### **Avis**

Certaines caractéristiques du produit et certains accessoires décrits dans le présent manuel dépendent du logiciel installé, de ses capacités et des paramètres du réseau local. Par conséquent, ils peuvent ne pas être activés ou être limités par les opérateurs de réseaux locaux ou par les prestataires de services réseau.

De ce fait, les descriptions de ce manuel peuvent ne pas correspondre exactement au produit ou aux accessoires achetés.

Huawei se réserve le droit de changer ou de modifier les informations ou spécifications de ce manuel sans préavis et sans obligation.

#### **Déclaration concernant les logiciels tiers**

Huawei ne détient aucun droit de propriété intellectuelle sur les logiciels ou applications tiers fournis avec ce produit. Par conséquent, Huawei n'accorde aucune garantie pour les logiciels et les applications tiers. En outre, Huawei ne délivre pas d'assistance aux clients qui utilisent des logiciels ou des applications tiers et n'est pas responsable de leur fonctionnement et de leur performance.

Ces services tiers peuvent être interrompus ou résiliés à tout moment et Huawei ne garantit pas la disponibilité des contenus ou services. Le contenu et les services sont fournis par des opérateurs tiers via le réseau ou des outils de transmission qui échappent au contrôle de Huawei. Sous réserve des dispositions de la législation en vigueur, il est explicitement indiqué que Huawei ne procède à aucune indemnisation au titre des services rendus par les fournisseurs de services tiers, de l'interruption ou de la résiliation du contenu ou des services tiers et n'en sera nullement responsable.

Huawei ne pourra être tenu responsable de la légalité, de la qualité ou de tout autre aspect des logiciels installés sur ce produit, du chargement ou du téléchargement de contenus tiers, notamment les textes, images, vidéos ou logiciels. Les clients sont responsables des

conséquences indésirables, dont l'incompatibilité entre le logiciel et le produit pouvant résulter de l'installation d'un logiciel ou d'un logiciel intégré tiers chargé ou téléchargé.

Ce produit a été développé pour la plate-forme libre Android™. Huawei a opéré les modifications nécessaires sur la plate-forme. Par conséquent, le produit ne prend pas en charge toutes les fonctions de la plate-forme Android standard et peut être incompatible avec le logiciel tiers. Huawei n'offre aucune garantie ou représentation en lien avec cette compatibilité et exclut explicitement toute implication en rapport avec ce surjet.

#### **AVIS DE NON-RESPONSABILITÉ**

LES INFORMATIONS DE CE MANUEL SONT FOURNIES « TELLES QUELLES ». SAUF EXIGENCES DES LOIS EN VIGUEUR, AUCUNE GARANTIE, EXPRESSE OU IMPLICITE, N'EST FAITE EN CE QUI CONCERNE LA PRÉCISION, LA FIABILITÉ OU LE CONTENU DU PRÉSENT MANUEL, Y COMPRIS LES GARANTIES IMPLICITES DE QUALITÉ MARCHANDE ET D'ADÉQUATION À UNE FIN PARTICULIÈRE.

DANS LES LIMITES PRÉVUES PAR LA LOI EN VIGUEUR, HUAWEI NE POURRA EN AUCUN CAS ÊTRE TENU RESPONSABLE DE DOMMAGES SPÉCIFIQUES, CONNEXES, INDIRECTS OU CONSÉCUTIFS, OU DE PERTES DE PROFIT, DE REVENU DE L'ENTREPRISE, DE DONNÉES, DE CLIENTÈLE OU D'ÉCONOMIES ; QUE CES ÉLÉMENTS SOIENT PRÉVISIBLES OU NON.

LA RESPONSABILITÉ MAXIMALE DE HUAWEI (CETTE LIMITATION NE S'APPLIQUE PAS À LA RESPONSABILITÉ DES DOMMAGES CORPORELS DANS LA MESURE OÙ LA LOI EN VIGUEUR AUTORISE CETTE LIMITATION), RÉSULTANT DE L'UTILISATION DU PRODUIT DÉCRIT DANS LE PRÉSENT DOCUMENT EST LIMITÉE AU MONTANT PAYÉ PAR LES CLIENTS À L'ACHAT DU PRODUIT.

#### **Réglementations relatives à l'importation/exportation**

Les clients doivent se conformer aux lois et aux réglementations en vigueur relatives à l'exportation et à l'importation et il leur incombe d'obtenir toutes les autorisations et licences administratives nécessaires pour l'exportation, la réexportation ou l'importation du produit mentionné dans ce manuel, y compris le logiciel et les données techniques.

#### **Politique de confidentialité**

Pour une meilleure compréhension de la protection des informations personnelles, référezvous à la politique de confidentialité à l'adresse http://consumer.huawei.com/privacy-policy.